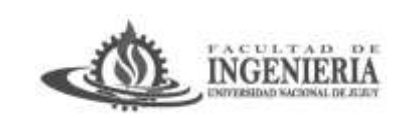

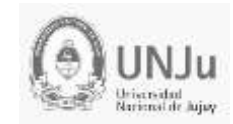

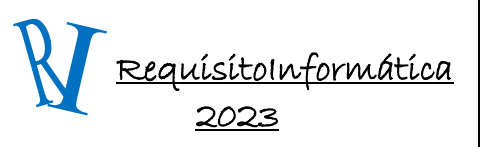

#### Unidad 3: Software de Aplicación

### *Internet de las cosas*

En estos tiempos en el que el IOT (Internet of Things – Internet de las Cosas) y nosotros mismos en nuestros trabajos generamos información que constantemente es almacenada en la nube o en nuestros dispositivos, se hace necesario gestionarla de una manera eficaz para que la misma no termine siendo imposible de reutilizar.

Es por ello que un buen uso de los dispositivos de almacenamiento junto con una buena estructura para el almacenamiento de los archivos nos facilitará el tener siempre a mano la información necesaria en el tiempo óptimo.

En esta sección veremos cómo organizar la información de forma correcta en nuestros dispositivos, también veremos cómo utilizar el almacenamiento en la nube y las distintas aplicaciones gratuitas que nos ofrece Google a través de la utilización del Google Drive.

Esta aplicación permite el trabajo colaborativo entre distintos individuos a los que se les dificulta reunirse físicamente en un lugar específico y a los que se les hace necesario compartir información en forma continua para avanzar con sus tareas.

También permite el uso de distintas herramientas para *procesamiento de texto*, confección de *planillas de cálculo*, armado de *diapositivas*, etc que son compatibles con distintos paquetes similares al Office de Microsoft. Estos conocimientos son un importante aporte a su competencia digital.

#### **Objetivos:**

Utilizar las distintas herramientas que nos provee la aplicación Google y emplearlas en trabajos colaborativos.

#### **Contenidos de esta sección:**

- Cómo gestionar correctamente la información.
- Uso de Google Drive. Uso de herramientas del Google Drive y Trabajo Colaborativo.

#### **¿Cuál es el servicio ideal de almacenamiento?**

¿La computadora, netbook o notebook de la facultad? ¿Nuestro USB? ¿Quizás el disco externo que llevamos con nosotros? ¿O son de los que usan la nube para almacenar sus contenidos?

Desde hace un tiempo, casi todas las creaciones o publicaciones que se realizan en el mundo se hacen en soporte digital, lo que genera por cada una de ellas, al menos un archivo susceptible de ser almacenado en uno o varios dispositivos de almacenamiento.

La tendencia anterior se ve incrementada con la explosión de tecnologías de recopilación y/o tratamiento masivo y análisis de datos, tales como el Internet de las cosas (IoT, Internet of things) o los datos masivos (Big Data).

Se genera un archivo con información, cada vez que:

- Pagamos con tarjeta de crédito o débito.
- Hacemos una foto con nuestro celular.

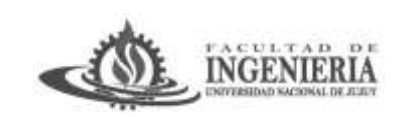

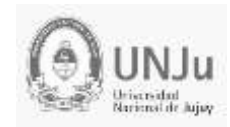

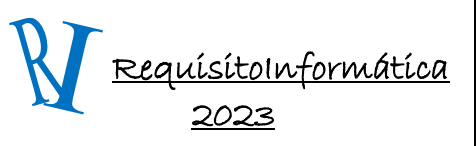

### Unidad 3: Software de Aplicación

- Enviamos un WhatsApp a un grupo en el que participamos.
- Generamos una factura por un servicio realizado.
- Enviamos un correo electrónico con un fichero adjunto.
- Creamos una planificación en una hoja de cálculo.
- Escribimos un informe.
- Escaneamos un documento, etc.

Todas las acciones anteriores generan información que se almacena en "algún sitio", a veces desconocido para nosotros (por ejemplo., si utilizamos servicios basados en la nube) y, otras veces, en sitios indicados por nosotros, en el momento de realizar la acción de guardado. ¿Saben cuánto ocupan los archivos que se almacenan? ¿Conocen cuáles son las unidades de almacenamiento estándar?

**En dispositivos con sistema operativo Windows**, puedes visualizar el sistema de archivos a través de su utilidad "Explorador de Windows". Los dos componentes principales de un sistema de archivos son: las carpetas y los archivos. Asociado a estos elementos se añade información que nos ayuda a identificar distintos aspectos de lo que estamos viendo: tipo de elemento (carpeta o archivo), tipo de archivo, fecha y hora de creación y/o última modificación y tamaño que ocupa (metadatos).

Archivos y carpetas Cada creación que realizamos a través de un programa informático o una app, se denomina archivo (o fichero).

Los archivos están caracterizados por dos elementos:

1. **Su nombre:** Debe ser inequívoco respecto a su contenido, es decir, el nombre debe ofrecernos una idea aproximada de su contenido. El nombre de los archivos debe seguir las normas que cada sistema operativo (Windows, Android, iOS, etc.) nos proporcione. Prácticamente todas coinciden en lo esencial así que no representa un problema.

2. **La extensión:** se refiere al conjunto de caracteres que identifican el tipo de contenido del archivo y que indican al sistema operativo con qué programa debe abrirse o mostrarse. Suele separarse del nombre por un punto. Los programas y aplicaciones con que creamos los archivos, generan la extensión por defecto de éstos.

La extensión es exclusiva de cada tipo de archivo, algunas están ligadas a programas específicos, como por ejemplo .docx (asociada a un archivo elaborado con Microsoft Word) y otras son más universales, como .jpg (asociada a un archivo de imagen con unas determinadas características, independiente del software con el que se cree o se modifique) o .html (asociada con las páginas web).

El orden y las carpetas Mantener el orden es el principal aspecto que debemos ajustar cuando desarrollamos una estrategia de almacenamiento. Para ello, la principal herramienta de la que disponemos es la carpeta. Esta no es más que un contenedor de archivos relacionados por

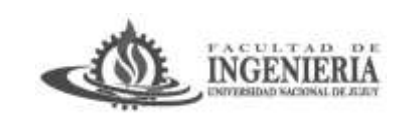

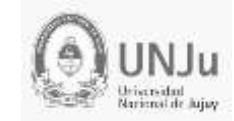

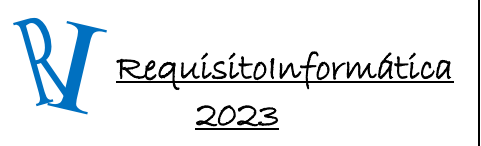

Unidad 3: Software de Aplicación

alguna característica común. El criterio que define esta agrupación tiene que estar relacionado con nuestras necesidades.

Pueden ser criterios de agrupamiento válidos:

- Archivos de un mismo proyecto
- Documentación generada el mismo año académico por ej: Requisitoinformática2023
- Fotos de nuestro último viaje

 Documentación relacionada con un mismo curso, tema, clase o cliente. Las carpetas admiten niveles jerárquicos, por lo que dentro de una carpeta podemos crear otra, si eso facilita nuestra organización y localización posterior.

Conviene dedicarle un tiempo de reflexión a nuestra organización jerárquica de carpetas. Aunque nuestro sistema organizativo puede ser modificado en cualquier momento, se vuelve más tedioso y complejo a medida que vamos incorporando archivos. Cuando reflexiones sobre tu sistema de organización, piensa en cómo vas a acceder o recuperar los archivos una vez que los tengas almacenados, ya que esto te ayudará a definir el orden de tus archivos, que seguramente irá en consonancia con el orden que empleas en tu trabajo.

Algunas recomendaciones para definir tu estructura:

• No emplees nombres muy largos.

 Separa tus asuntos personales de tus asuntos de trabajo (si puedes, emplea unidades de almacenamiento diferentes).

 No emplees más de 3 niveles de profundidad, es mejor una estructura más plana que demasiado profunda.

Por ejemplo: Valora la posibilidad de crear una carpeta histórica de trabajo o de temas personales en una unidad de almacenamiento alternativo para no trabajar, a diario, sobre una estructura compleja.

Estas son nuestras recomendaciones para nombrar archivos:

 No uses puntos, ya que tradicionalmente se usan para diferenciar o separar el nombre de la extensión del fichero.

 No uses acentos: si tus archivos se mueven entre distintos sistemas operativos pueden alterarse los caracteres acentuados.

Usa nombres descriptivos y trata de equilibrar entre longitud y descripción.

Para separar las palabras usa espacios o guion bajo.

Recuerda, puedes usar mayúsculas o minúsculas en el nombre del archivo, aunque algunos sistemas operativos no las tengan en cuenta.

#### *En local o en la nube*

La transformación de aplicaciones en servicios ha propiciado la aparición de multitud de funcionalidades en distintos ámbitos; entre ellos, el almacenamiento. Este servicio suele estar

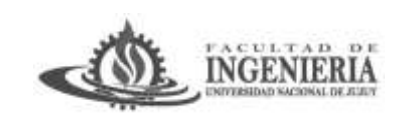

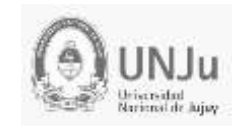

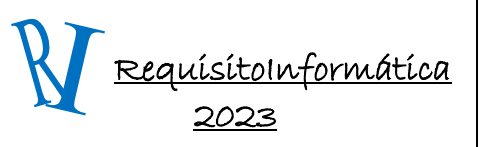

Unidad 3: Software de Aplicación

disponible desde dos perspectivas: personal y/o profesional. Desde el punto de vista personal, es frecuente que vaya asociado a nuestra cuenta de correo electrónico.

Desde el punto de vista profesional, existen distintas posibilidades y planes en función del almacenamiento contratado y las funcionalidades asociadas. La metáfora de la nube está asociada con el desconocimiento exacto de dónde se almacena nuestra información, ya que delegamos por completo en el servicio que contratamos o del que disfrutamos. Seguro que ya te suenan servicios como Dropbox, Google Drive, One Drive, Box o iCloud.

Independientemente del servicio que uses, o por el que te decidas, es importante que:

- Puedas acceder desde tu equipo de escritorio o desde cualquier solución móvil.
- El servicio tenga una app específica para el sistema operativo de tus dispositivos móviles.
- Puedas sincronizar fácilmente tu espacio en la nube con una carpeta local, tipo arrastrar y soltar.

 Puedas compartir tus archivos con distintos niveles de permiso. ¿Qué servicio de almacenamiento en la nube utilizas? ¿Por qué te decidiste por ese y no por otro de los disponibles?

#### **Usos Habituales**

Estos son algunos de los usos habituales de un sistema de almacenamiento en la nube:

- Como copia de seguridad adicional.
- Como salvaguarda de los originales de un proyecto.
- Como copia de una presentación o contenido difícil de trasladar en un dispositivo de almacenamiento habitual.
- Como transferencia de archivos entre equipos de trabajo.
- Como espacio de colaboración entre equipos deslocalizados.

## *USO DEL GOOGLE DRIVE*

Google Drive que es un repositorio en el cual también podemos almacenar información con la diferencia que la misma quedará en la "Nube". Pero veamos un poco que es Google Drive. Google Drive es un producto que permite a los usuarios almacenar de forma centralizada todos sus archivos y sincronizar estos archivos en todos sus dispositivos. Para usar Google Drive de forma óptima tendremos que tener instalado Google Chrome, contar con una cuenta de correo Gmail de Google y acceder a su Web. En Google Drive podremos crear documentos de texto y editarlos online, pero también hojas de cálculo, presentaciones, formularios, dibujos y mapas, entre otras funciones. Lo interesante de Google Drive es su sincronización constante con la nube: todo lo que editemos o creemos allí, se guardará automáticamente en nuestros documentos.

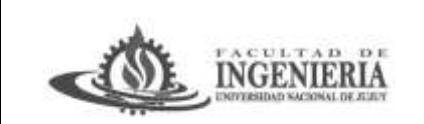

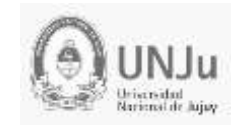

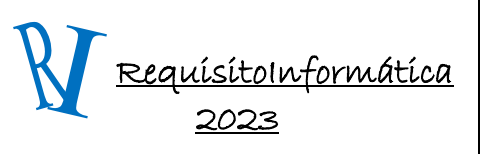

#### Unidad 3: Software de Aplicación

La otra gran función de Google Drive, es la de brindar un lugar de almacenamiento de archivos: podremos subir todo tipo de ficheros e incluso reproducirlos online si son documentos o archivos multimedia, hasta un límite de 15 GB de datos en total de forma gratuita, y hasta 30 TB de tope si nos suscribimos a una de sus opciones de pago. Este espacio se comparte con el espacio de Gmail y Google Fotos, es importante aclarar este detalle. Los archivos serán accesibles desde el navegador web, el cliente de Google Drive y la Google Drive mobile app.

#### **¿Qué es Google Drive?**

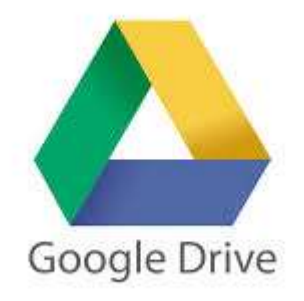

Google Drive es el lugar donde se accede a todos tus archivos, y a los archivos locales que Utiliza Google Drive para guardar todo tipo de archivos, incluidos documentos, presentaciones, música, fotos y vídeos. Puedes abrir muchos tipos de archivo directamente en tu navegador, incluidos los de tipo PDF, archivos Microsoft Office, vídeos de alta definición y muchos tipos de archivos de imagen, aunque no tengas instalado el programa correspondiente en tu ordenador.

Google Drive mantiene actualizados todos los elementos automáticamente, así que puedes realizar modificaciones y acceder a la última versión desde cualquier lugar. Además, cuando muevas archivos locales a la carpeta de Google Drive de tu ordenador, podrás compartirlos y colaborar en ellos.

Google Drive ofrece muchas maneras de ver, buscar y ordenar los archivos. Incluye opciones de búsqueda potentes (incluso la capacidad de buscar texto en imágenes) para que puedas encontrar rápidamente lo que hayas sincronizado con la nube.

Con Google Drive, siempre tendrás una copia de tus datos en la Web. No importa lo que pase con tus dispositivos, tus archivos están seguros. Los beneficios que podemos encontrar al utilizar Google Drive son:

1) Copia de seguridad de documentos: Google Drive es una gran alternativa para el almacenamiento de una unidad de memoria USB o disco externo, ya que ambos pueden comenzar a dañarse y dejar de funcionar con el tiempo, lo que significa que puedes perder tus archivos valiosos para siempre, pero esto no te sucederá si usas Google Drive.

2) Enviar archivos de gran tamaño: a través de Google Drive puedes enviar archivos de gran tamaño a todos tus contactos directamente desde tu cuenta de correo electrónico.

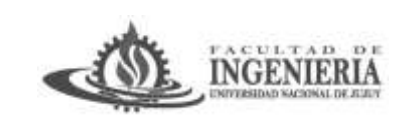

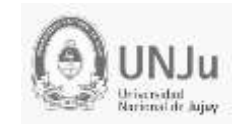

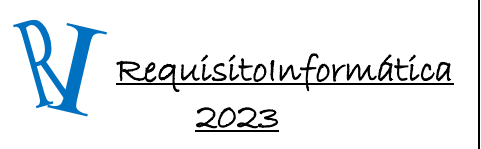

#### Unidad 3: Software de Aplicación

3) Usar Google Drive App desde el celular para acceder a los documentos: Si necesitas acceder a los archivos mientras estás en movimiento, puedes descargar la aplicación de Google Drive en tu Smartphone.

4) Eficiente motor de búsqueda incorporado: Google Drive tiene un motor de búsqueda incorporado, que te permite buscar diferentes tipos de documentos como carpetas, imágenes, documentos de word y videos, así como por palabras clave.

5) Reconocimiento óptico de caracteres: Google Drive es una tecnología de reconocimiento óptico de caracteres capaz de escanear, a través de los documentos guardados por otros usuarios, la búsqueda de la palabra (o nombre) que hayas buscado. También puedes ser útil si estás llevando a cabo la investigación sobre un tema histórico.

6) Compartir fotos, videos y documentos con nuestros contactos: Si los miembros de tu familia, amigos o compañeros del trabajo también tienen una cuenta de Google Drive, puedes compartir todos los documentos y carpetas con ellos. Esto es especialmente práctico si tienes que viajar y necesitas compartir algo, en el momento exacto.

7) Abre y edita varios tipos de documentos: Google Drive te permite abrir cualquier tipo de archivo de Adobe, hojas de cálculo, documentos de Microsoft Word, etc.

8) Es gratis: Google Drive es gratis y nos da un almacenamiento de 15 Gb además de poder usar sus aplicaciones.

#### **¿Cómo accedemos?**

Para poder utilizar Google Drive, es necesario tener una cuenta de Google, por ejemplo, una cuenta de Gmail, o la que utilizamos con teléfonos con sistema operativo Android, entre otras posibilidades. Si alguna vez te has registrado en algún servicio de Google ya tendrás una, y puedes usarla. Si no tienes una, puedes obtener una totalmente gratuita al registrarte en GMail, y así de paso obtener una cuenta de correo.

Puedes ir a la página principal de GMail y pulsar el vínculo Consigue una cuenta. Ahora habrá que rellenar todos los campos del formulario de registro con los datos que pide.

Una vez que contamos con una cuenta de Google, basta con iniciar sesión con ella en https://drive.google.com. Inmediatamente nos presentará el formulario para indicar nuestra cuenta para iniciar sesión.

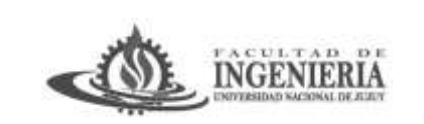

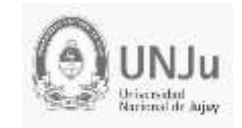

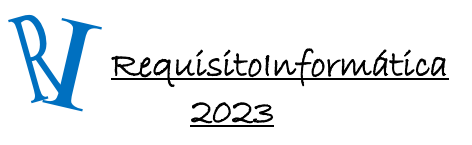

# Unidad 3: Software de Aplicación

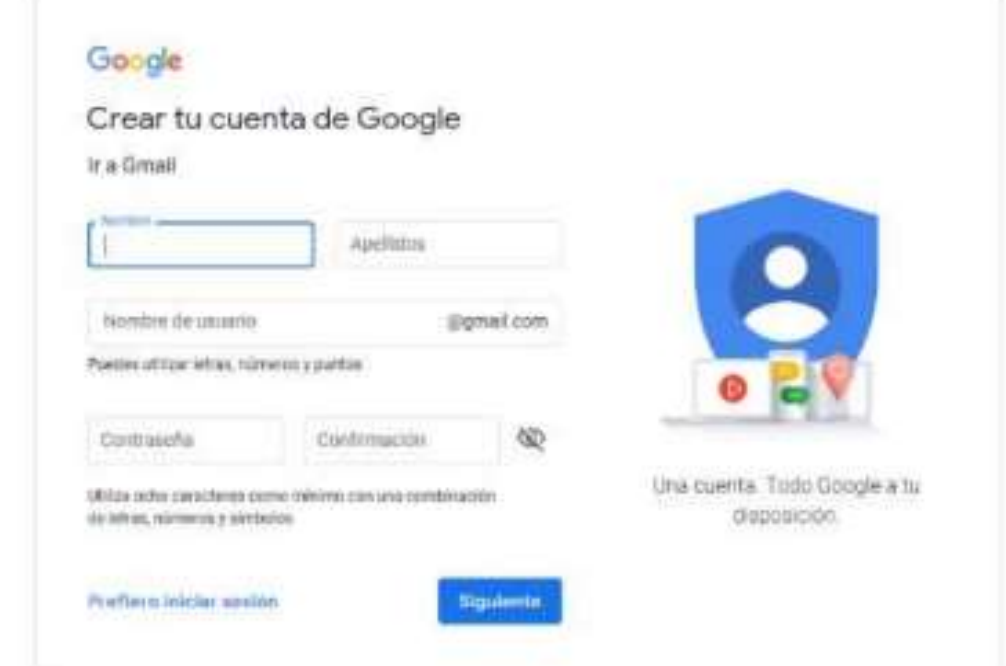

Claro que si eres de los que entran a Google e inician (o mantienen abierta) su sesión en el navegador, también puedes usar el menú de aplicaciones que está a la derecha en www.google.com, tal y como podemos ver aquí:

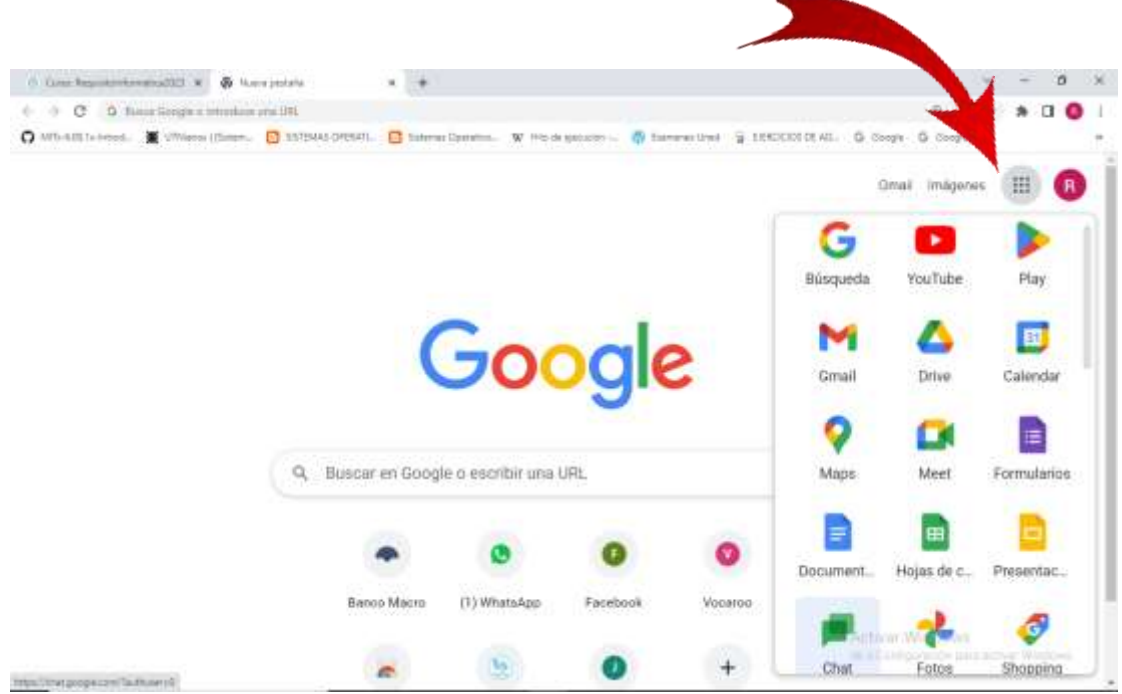

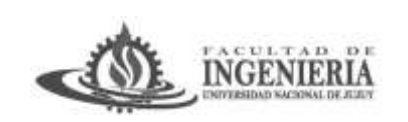

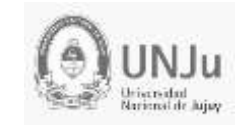

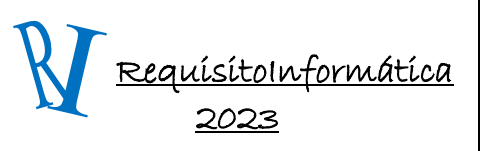

Unidad 3: Software de Aplicación

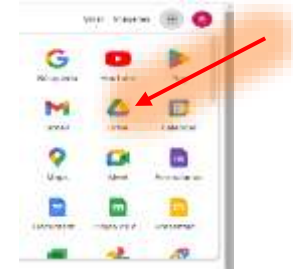

En la imagen de abajo si estaríamos en el menú de Google y haríamos click en el ícono que dice Drive se abrirá esta aplicación:

#### Una vez que estemos en Google Drive indicaremos los de pantalla:

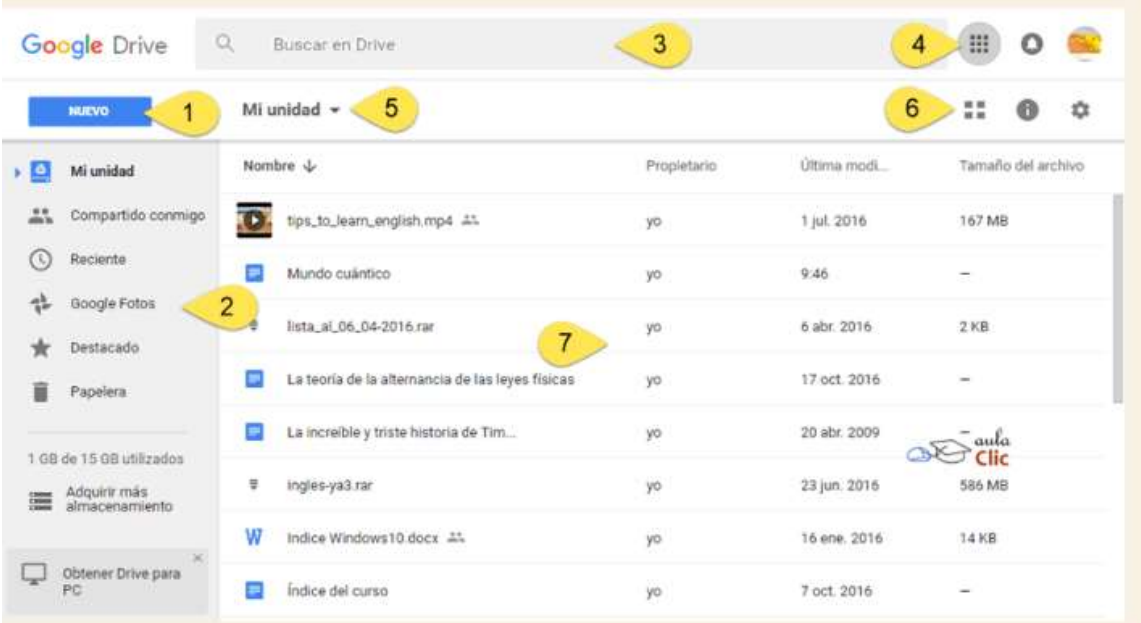

- 1) Botón **Nuevo** para crear carpetas, archivos ofimáticos (documentos, hojas de cálculo, etc.) y para subir archivos o carpetas.
- 2) Panel de filtros. Los archivos y carpetas que se presentan en el área de la derecha dependen de la elección que hagamos en este panel.
- 3) Caja de búsqueda. Como veremos, es posible, buscar archivos en nuestra unidad de **Google Drive**, pero también contenido específico en el interior de éstos.
- 4) Menú de Aplicaciones, notificaciones y cuenta de usuario. El primer icono muestra una lista de otras aplicaciones a las que tenemos acceso con nuestra cuenta de Google, como GMail. El segundo, que tiene forma de campana, nos alerta de las distintas notificaciones de la cuenta de Google, finalmente, tenemos acceso a nuestra cuenta de usuario Google, con ese icono podemos cerrar nuestra sesión, o bien, cambiar la configuración de nuestra cuenta.
- 5) Indicador de ubicación. Muestra qué archivos estamos viendos o si estamos ubicados en alguna carpeta.

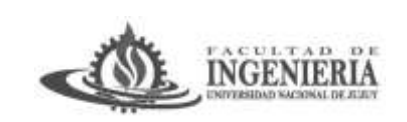

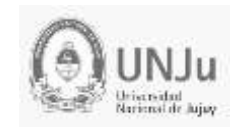

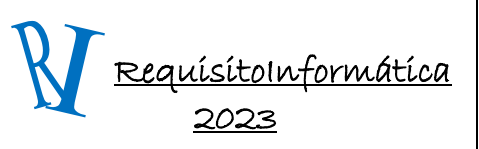

#### Unidad 3: Software de Aplicación

- 6) Botones **Vista**, **Ver detalle** y **Configuración**. El primero cambia el tipo de vista en que se mostrarán nuestros archivos y carpetas (cuadrícula o lista), el de **Ver detalle** muestra un panel de detalles del archivo o carpeta seleccionado. El botón en forma de engrane permite modificar la configuración de **Google Drive**.
- 7) Área de archivos y carpetas. En esta área veremos nuestros archivos y carpetas almacenados en Drive, independientemente si son archivos nativos (creados con las aplicaciones ofimáticas de Drive) o que los hayamos subido desde nuestro disco duro.

En tanto, debes tener en cuenta que cerrar la ventana del navegador, o la pestaña donde está tu sesión de Drive, no cierra la sesión, se mantiene abierta, por lo que, si estás usando una PC pública, es posible que otros vean tus archivos en Drive e incluso tu correo de Gmail. Si estás usando un ordenador privado, al que sólo tú tienes acceso, no tendrás mucho de qué preocuparte, pero si no es así, deberás asegurarte de cerrar la sesión antes de cerrar el navegador o su pestaña.

Para cerrar tu sesión, debes hacer clic en la esquina superior derecha de Drive y pulsar sobre tu imagen de perfil, se desplegará un menú en donde podrás cerrar tu sesión.

### **Administración de Google Drive**

Al acceder a Google Drive observarás la lista de archivos que tengas ya subidos a la herramienta en caso de que ya la estés utilizando o que se encontrará vacía si no tienes nada guardado. La pantalla de Drive con archivos por ejemplo es como se muestra en la parte inferior.

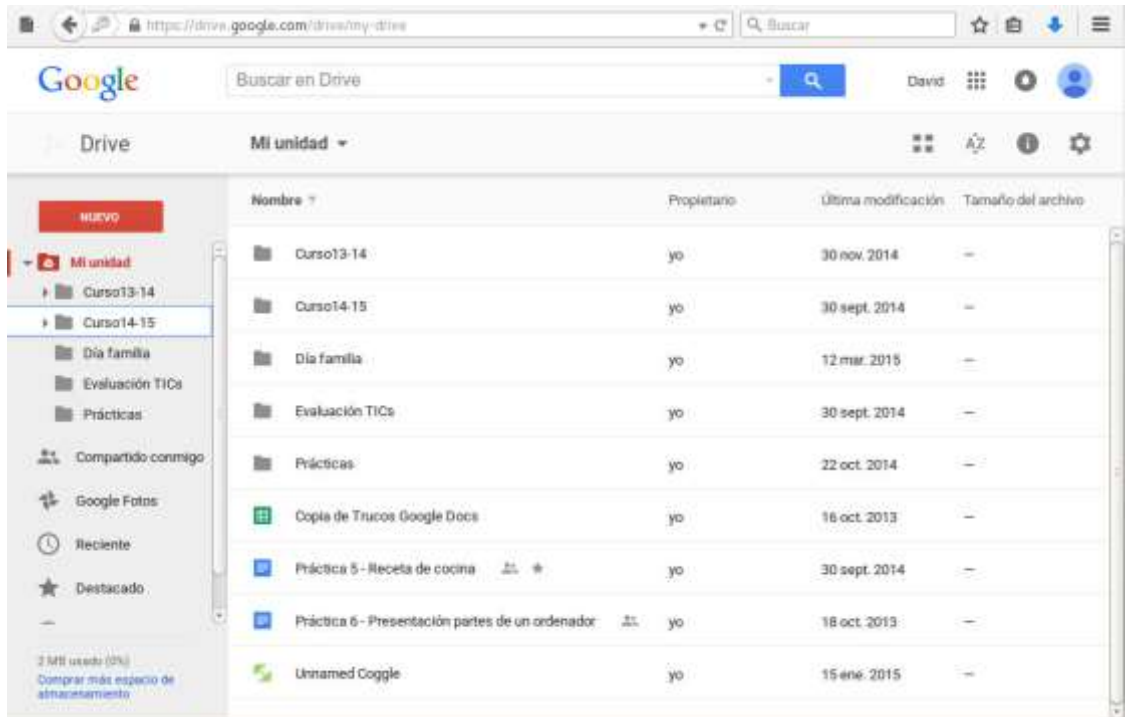

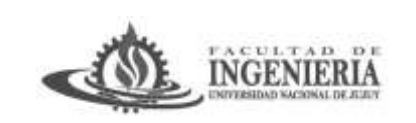

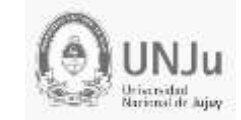

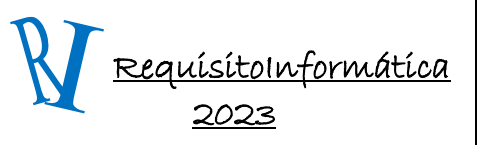

Unidad 3: Software de Aplicación

Para crear una carpeta debemos tener presente que ésta se generará en el punto que esté indicado en el panel de la izquierda (nótese la pequeña línea vertical azul), por default, Mi unidad.

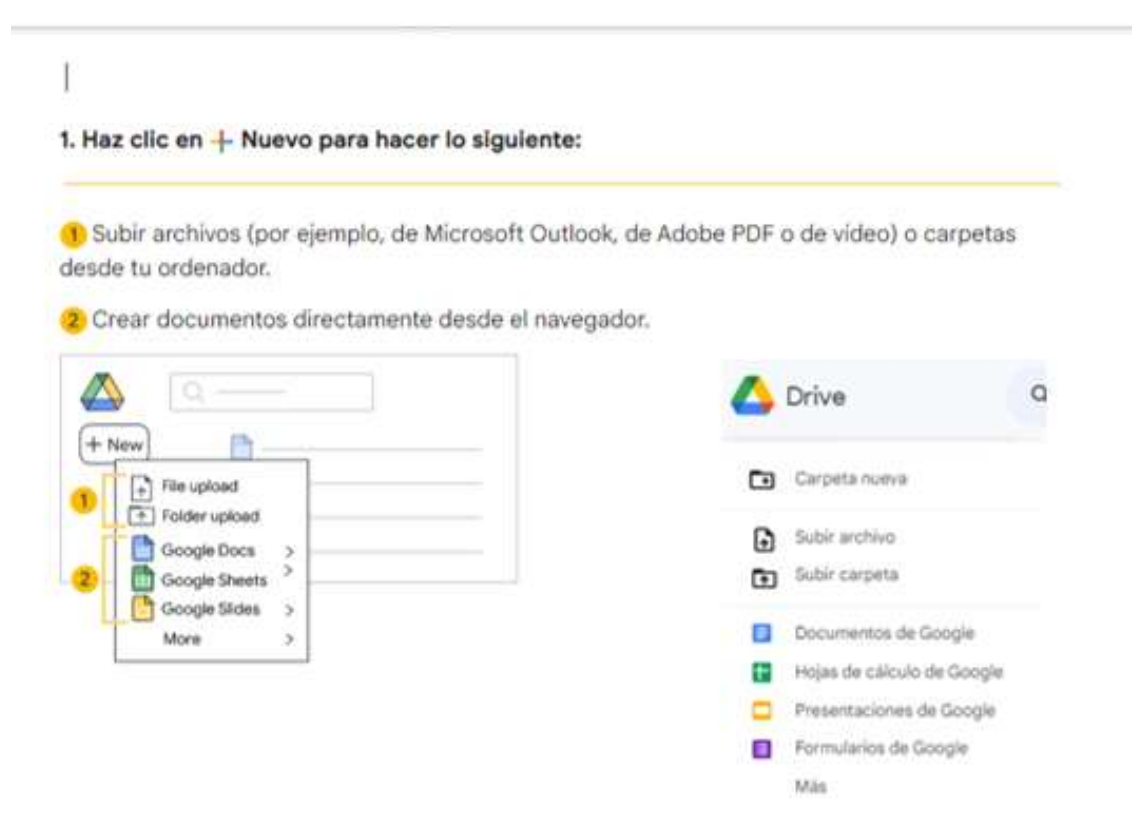

Cuando se crea la carpeta por defecto siempre será tomando la raíz como la unidad donde estemos parados, pero si queremos que otra subcarpeta de donde dependerá la nueva carpeta creada con el botón izquierdo del mouse elegimos la opción mover y le damos la dirección:

### Ej: Crear Carpeta RequInfor2023

De la figura en la parte derecha de arriba selecciono **Carpeta Nueva**

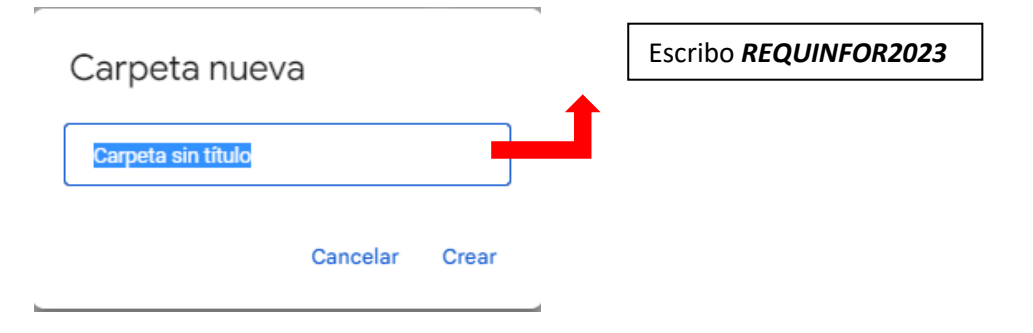

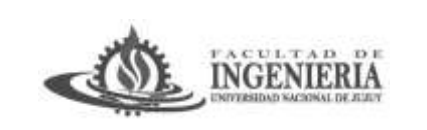

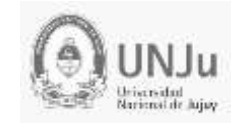

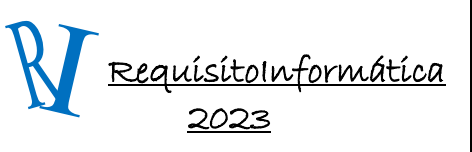

Unidad 3: Software de Aplicación

### La carpeta quedara ubicada dependiendo de **Mi Unidad**

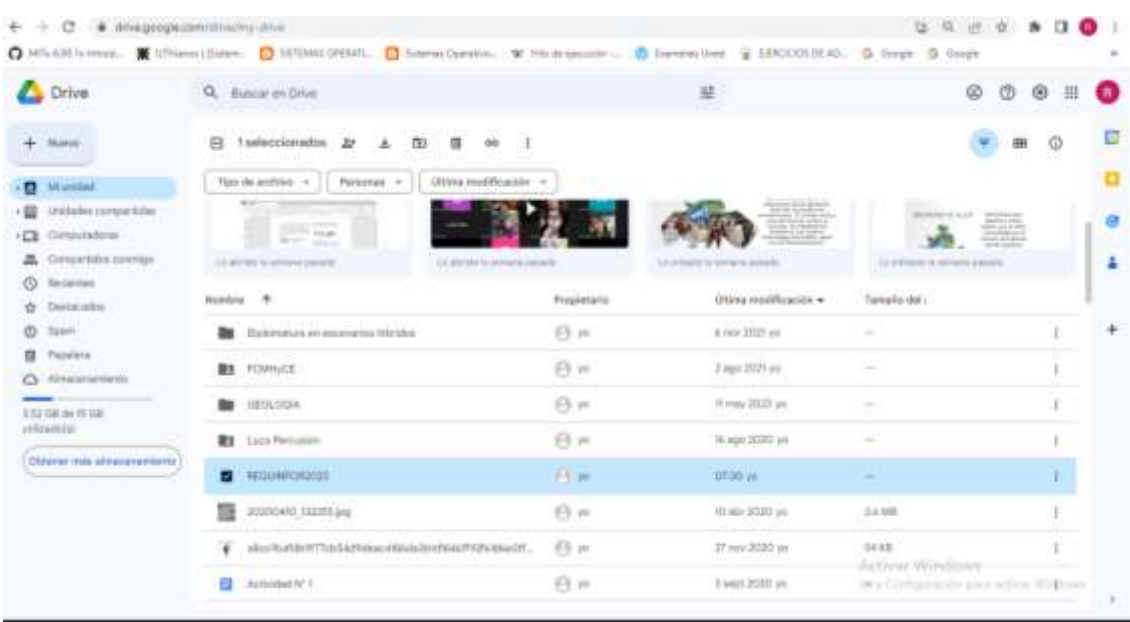

En el caso de querer moverla para que dependa de otra carpeta tenemos dos opciones:

- 1. Pararnos en la carpeta y con el botón derecho del mouse elegir mover.
- 2. Otra forma en la barra celeste resaltada donde está el nombre al final a la derecha, hacer click sobre los tres puntitos y también aparecerá un menú donde también está la opción **mover**.

En ambos casos aparecerá este menú:

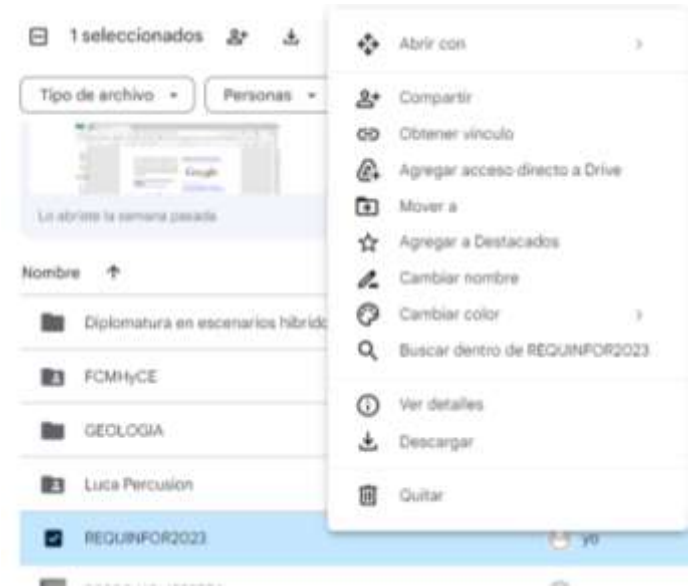

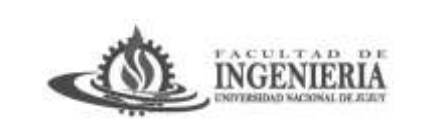

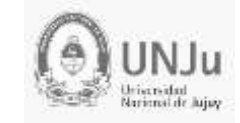

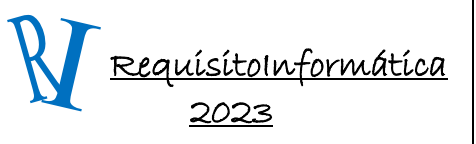

Unidad 3: Software de Aplicación

Cuando ustedes selección mover a, se le desplegará este otro menú. Recuerden que conviene ser organizado. Crea espacios separados para clasificar tus documentos.

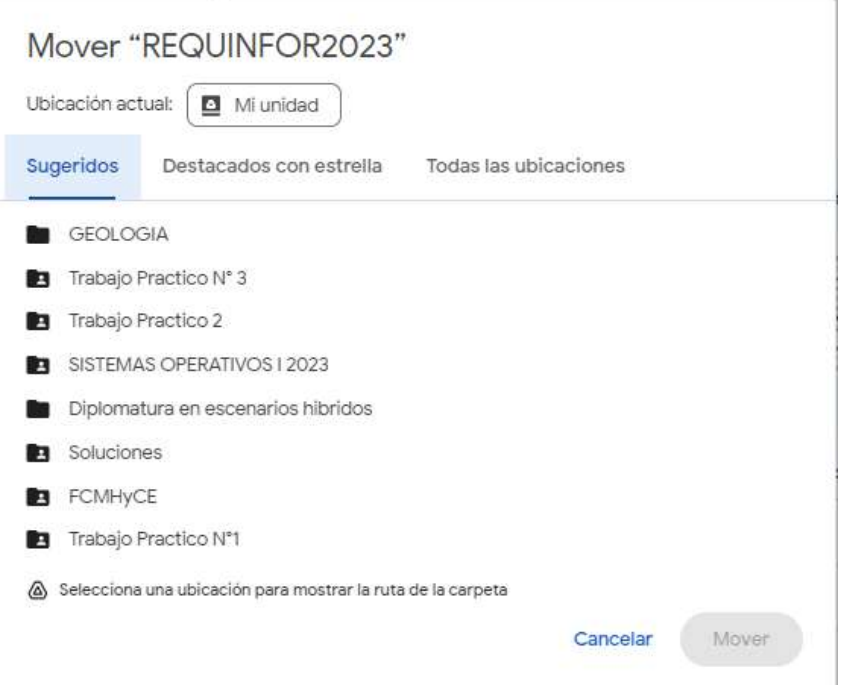

En tanto estemos ubicados en "Mi unidad", tal y como lo indica la pequeña barra azul del panel de la izquierda, cada vez que repitamos este procedimiento se añadirán nuevas carpetas a nuestro espacio en Drive. Una alternativa para crear carpetas es hacer clic con el botón derecho del ratón sobre un espacio vacío del área de archivos y carpetas, con ello aparecerá un útil menú contextual, que usaremos con frecuencia, en donde podemos elegir, otra vez, la opción de menú Carpeta.

Para entrar en una carpeta, simplemente debemos hacer doble clic en ella, como es previsible, nuestras carpetas aún no contienen archivos.

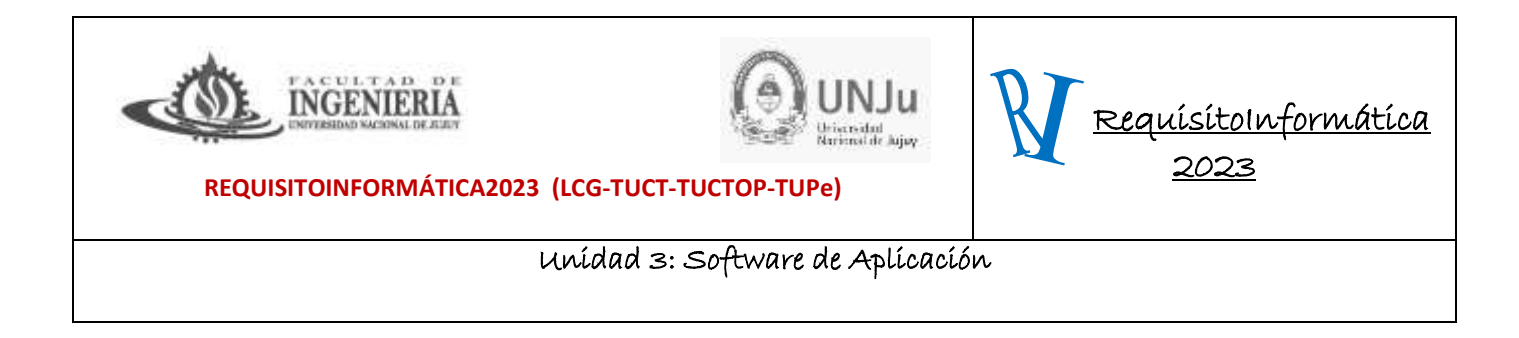

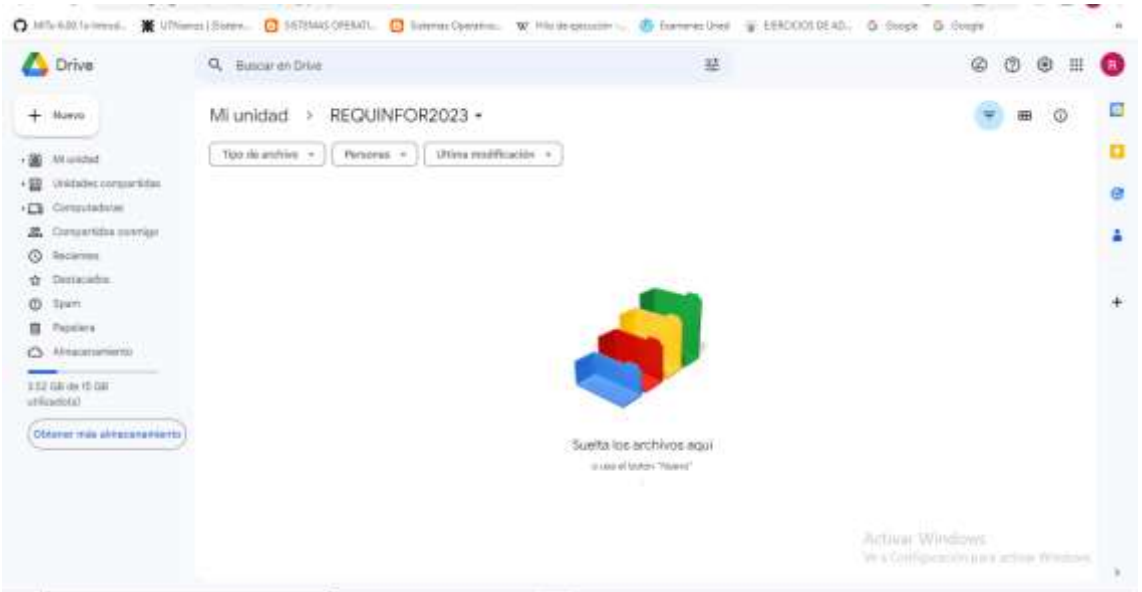

Ahí podemos crear archivos nuevos o subir algunos desde nuestro ordenador. También podemos crear otras carpetas con el procedimiento que ya conocemos. Aquí debemos observar dos detalles. Uno de ellos es el cambio en el indicador de ruta que está sobre el área de carpetas y archivos, como dijimos, nos muestra el punto en donde estamos ubicados.

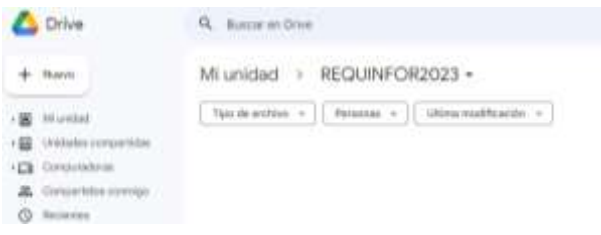

El segundo detalle lo podremos ver si hacemos clic en el pequeño triángulo azul que está a la izquierda de "Mi unidad" en el panel. Nos mostrará una estructura de árbol de las carpetas que hemos creado hasta ahora, observa que cada carpeta que a su vez tenga carpetas, mostrará también un pequeño triángulo, al pulsarlo, desplegará su respectiva estructura:

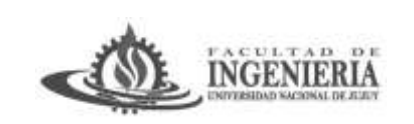

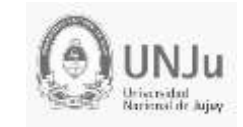

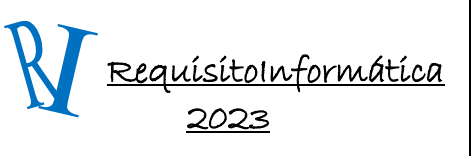

Unidad 3: Software de Aplicación

**Drive** Q Buscar en Drive Si hacen click en la flechita de la izquierda Mi unidad -Nuevo del icono de **Mi Unidad** les mostrara abajo la estructura: Tipo de archivo  $Pe$  $\bullet$ Mi unidad Diplomatura en escen... Sugerido FCMHyCE **GEOLOGIA** video1599380421.mp Luca Percusion REQUINFOR2023  $\mathbf{F}$  and  $\mathbf{F}$ Unidades compartidas ▶ Computadoras Lo abriste la semana pasa 2 Compartidos conmigo

Esto nos lleva a entender fácilmente que para movernos en la estructura de carpetas de nuestra unidad de Drive, basta con hacer clic en la carpeta deseada, ya sea en la vista de estructura del panel, o en el indicador de ruta o ubicación. En cualquiera de los dos casos, Drive cambiará para mostrar el contenido de la carpeta seleccionada en el área de carpetas y archivos, por lo que navegar en Drive es muy sencillo.

Si bien es cierto que podemos tener en nuestra unidad de Drive archivos que hayamos creado con sus propias aplicaciones ofimáticas, tal como veremos más adelante, lo más probable es que coloquemos ahí en primer lugar archivos provenientes de nuestro propio disco duro. Podemos subir archivos en lo individual, o bien carpetas con archivos e incluso con subcarpetas que a su vez pueden contener más archivos.

Daremos un vistazo por el resto de las opciones de **Nuevo:** volviendo a la figura anterior.

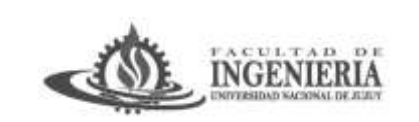

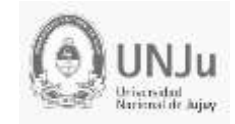

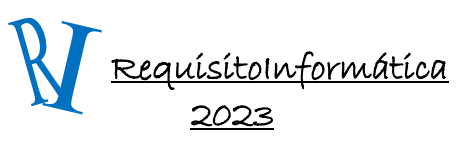

### Unidad 3: Software de Aplicación

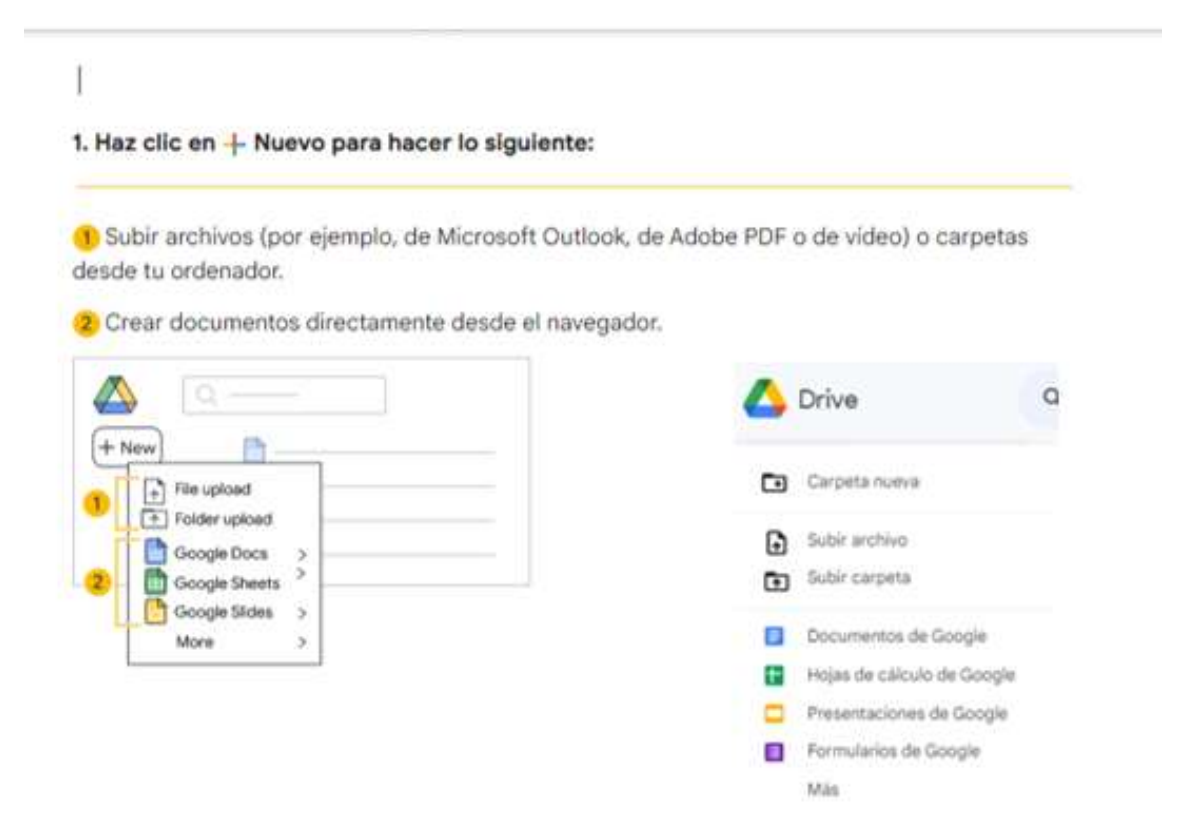

- **Subir archivos**: el botón con la flecha hacia arriba te permitirá subir archivos de cualquier clase a Drive (pdf, doc, xls, ppt, etc…). Es decir, puedes confeccionar en tu programa favorito un documento, un vídeo, una presentación… y subirlo por medio de este botón a tu espacio en Google Drive.
- **Subir Carpeta**: el botón con la flecha hacia arriba te permitirá subir carpetas.
- **Documentos de Google…**: te permitirán crear con Google Docs el archivo que deseas compartir. Puedes confeccionar archivos de texto, Presentaciones, hojas de cálculo, formularios, dibujos e incluso conectar las aplicaciones que Google ofrece como extensiones de Drive o de Google Chrome.

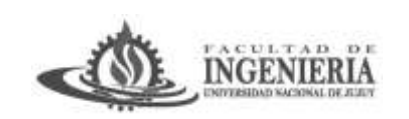

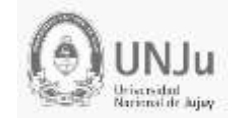

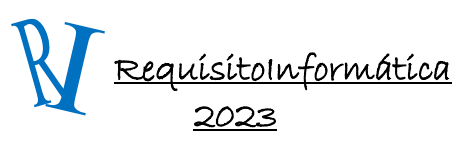

# Unidad 3: Software de Aplicación

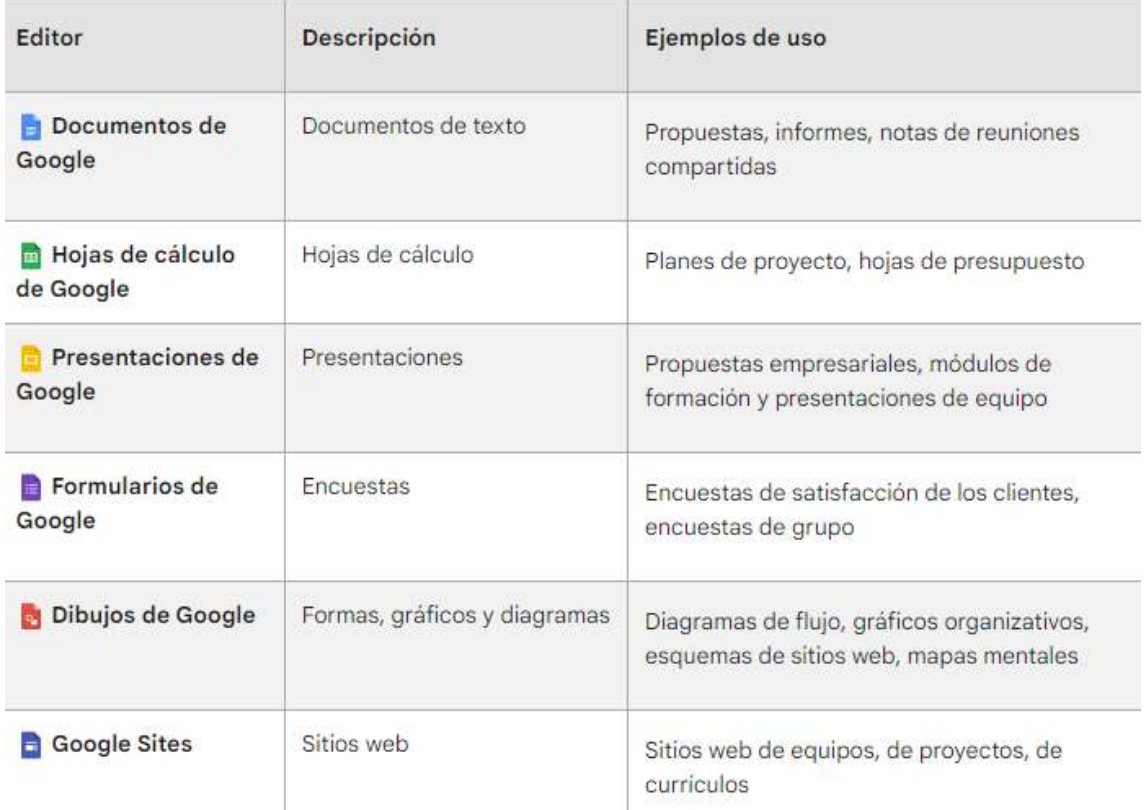

Si bien es cierto que podemos tener en nuestra unidad de Drive archivos que hayamos creado con sus propias aplicaciones ofimáticas, tal como veremos más adelante, lo más probable es que coloquemos ahí en primer lugar archivos provenientes de nuestro propio disco duro. Podemos subir archivos en lo individual, o bien carpetas con archivos e incluso con subcarpetas que a su vez pueden contener más archivos.

Para hacerlo hay tres vías muy sencillas. La primera de ellas es probable que ya la hayas descubierto cuando creamos carpetas. Es utilizando el botón "Nuevo". Sin embargo, no debemos olvidar que, previamente, debemos asegurarnos de estar ubicados en la carpeta donde queremos que el archivo a subir se guarde. Por tanto, nos ubicamos en esa carpeta usando el panel o entrando con doble clic a las carpetas hasta llegar ahí. Luego usamos el menú "Nuevo - Subir archivo."

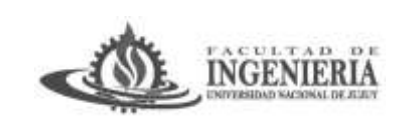

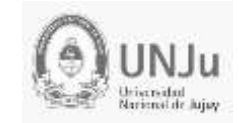

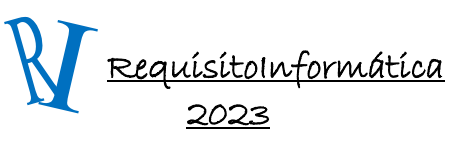

## Unidad 3: Software de Aplicación

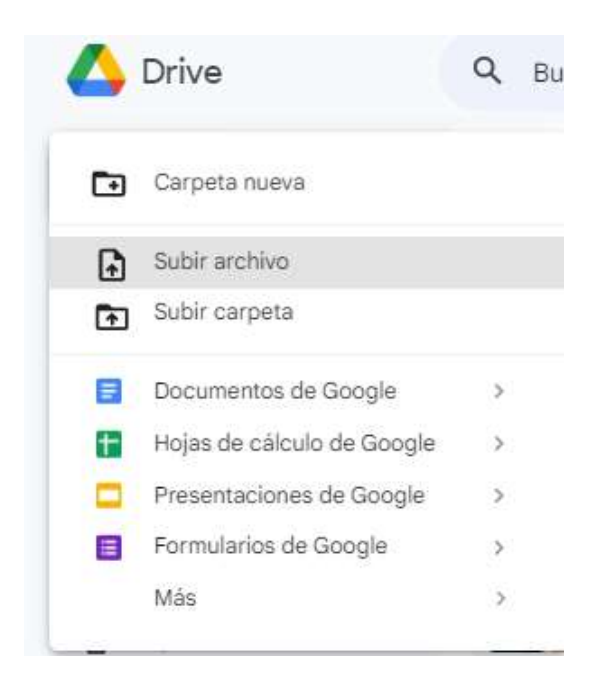

Lo cual abre un cuadro de diálogo donde podremos navegar en las carpetas de nuestro ordenador para buscar y seleccionar el archivo a subir. Podemos incluso seleccionar varios archivos simultáneamente y éstos se guardarán en nuestra unidad de Drive.

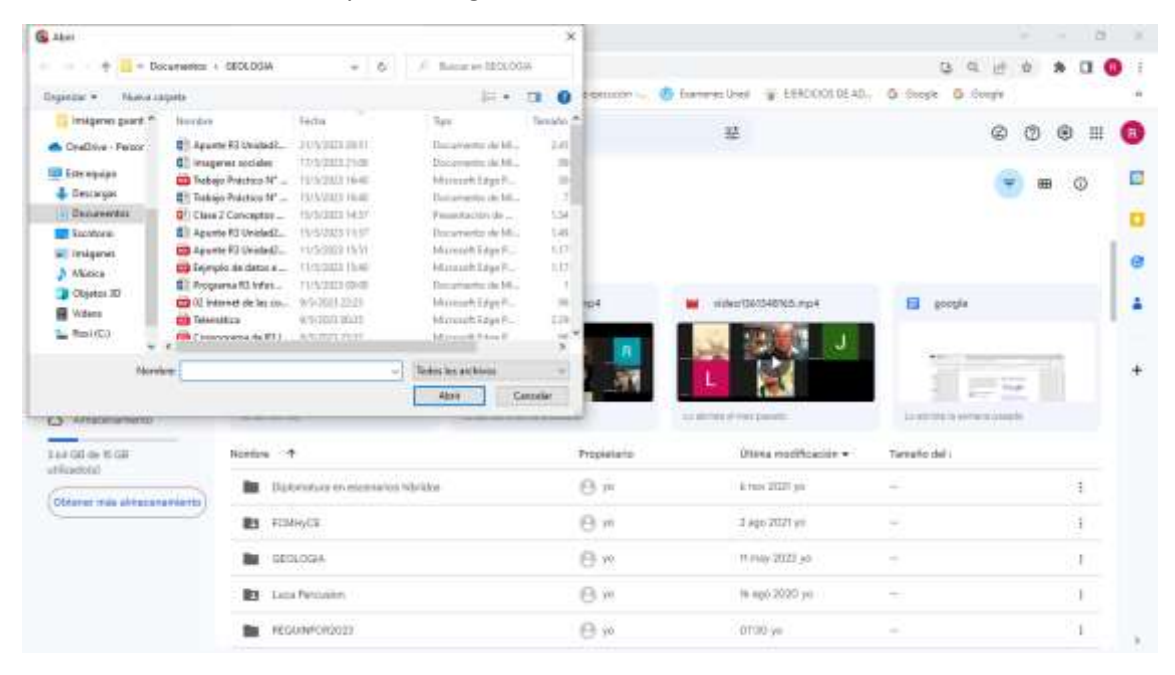

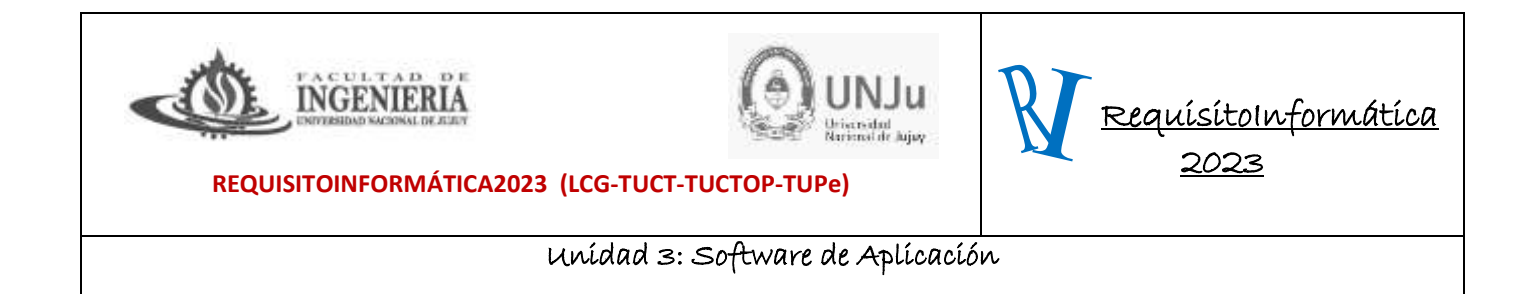

El proceso de carga se muestra en una ventana en la esquina inferior derecha del navegador. Ahí podremos ver la lista de archivos que se están subiendo y la indicación cuando este proceso ha terminado.

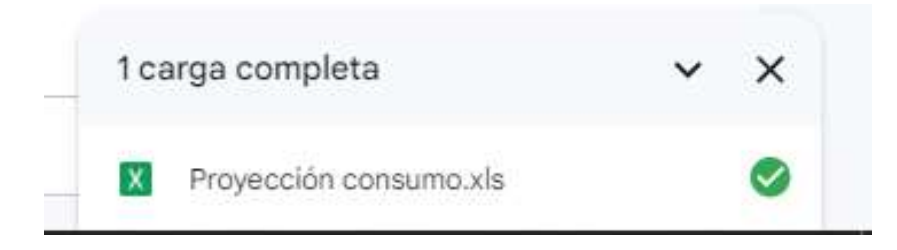

Un segundo método es utilizar la misma opción del menú contextual que aparece haciendo clic con el botón derecho en el área de archivos y carpetas. Se vuelve a abrir la ventana para seleccionar archivos, por lo que no es necesario repetir el procedimiento.

El tercer método es seleccionar el archivo o archivos de nuestro disco duro, tomarlos con el botón izquierdo del ratón y arrastrarlos hasta la ventana de Drive, al soltarlos comenzará el proceso de carga.

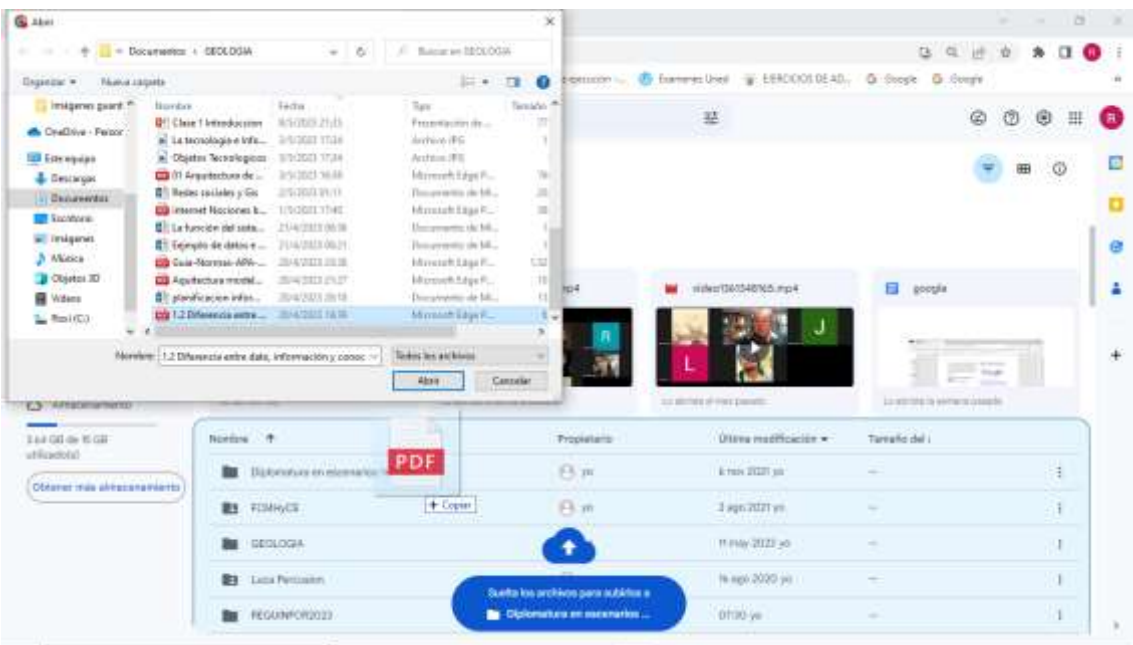

El procedimiento para subir carpetas es exactamente igual y tiene las mismas alternativas: El menú "Nuevo - Subir carpeta", la misma opción del menú contextual, o bien, arrastrando una carpeta desde nuestro ordenador hasta el área de archivos y carpetas de Drive. Las carpetas se

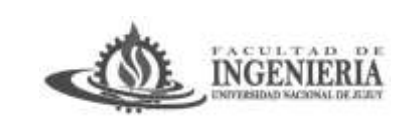

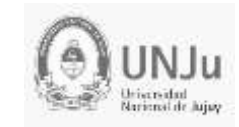

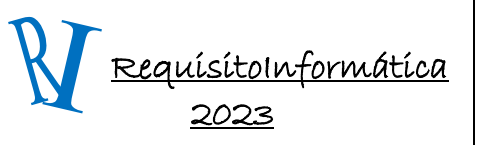

Unidad 3: Software de Aplicación

crean en Drive y en ellas se copian también los archivos y subcarpetas que contengan. Si usamos el menú "Nuevo" o el contextual, debemos seleccionar la carpeta a subir con un cuadro de diálogo para ese propósito.

Para la descarga de archivos el proceso es muy sencillo, basta con seleccionar el archivo o carpeta deseado y luego seleccionar "Descargar" del menú contextual o bien de un menú que aparece solamente cuando tenemos algún elemento seleccionado.

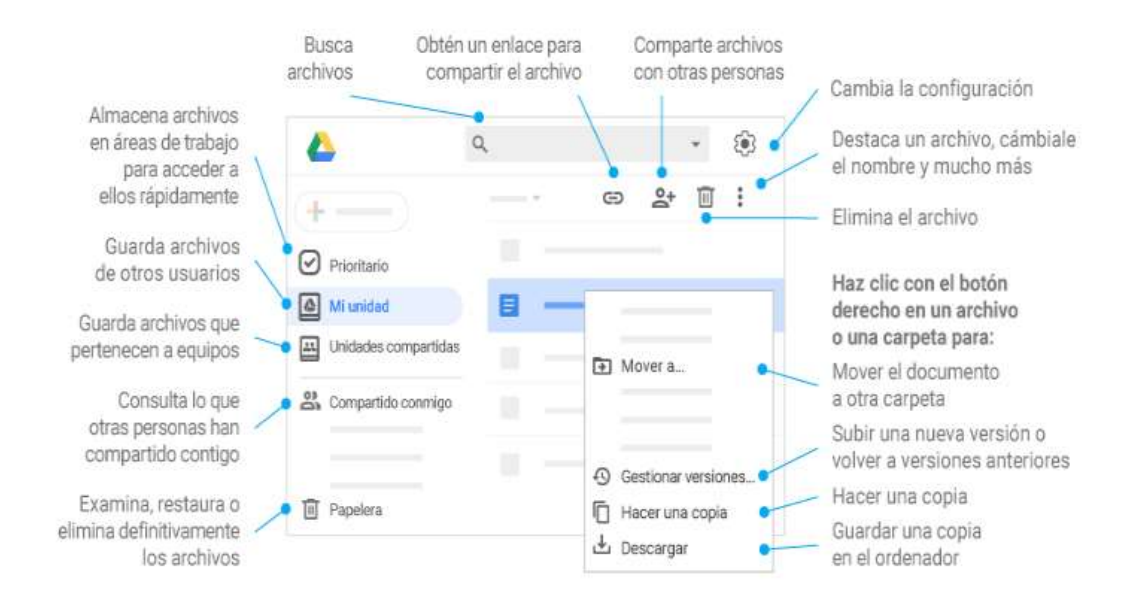

#### **Resumiendo, trabajo con archivos almacenados en el Drive. Comparte archivos y carpet**

**Comparte mediante la opción Compartir y, a continuación, elige qué pueden hacer los colaboradores, que también recibirán una notificación por correo electrónico.**

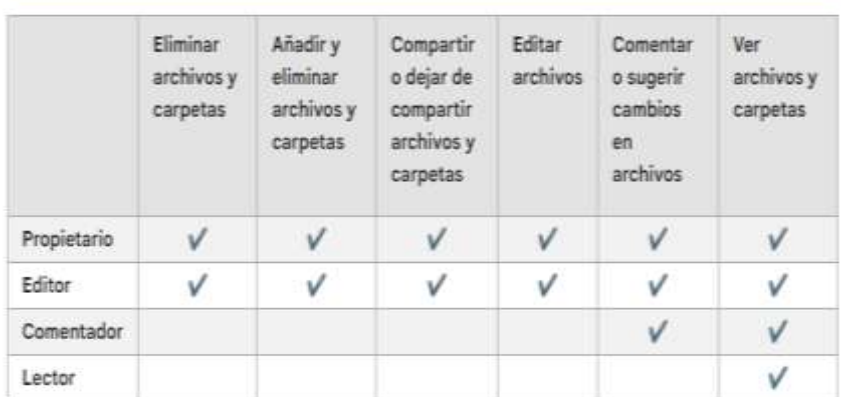

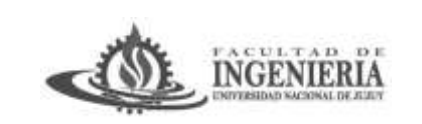

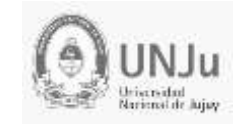

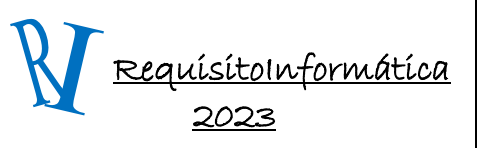

Unidad 3: Software de Aplicación

### **Añade archivos compartidos a mi unidad…**

**Nota:** Si mueves un archivo compartido a Mi unidad, la ubicación del archivo solo cambia en tu vista, no en las vistas de los demás usuarios.

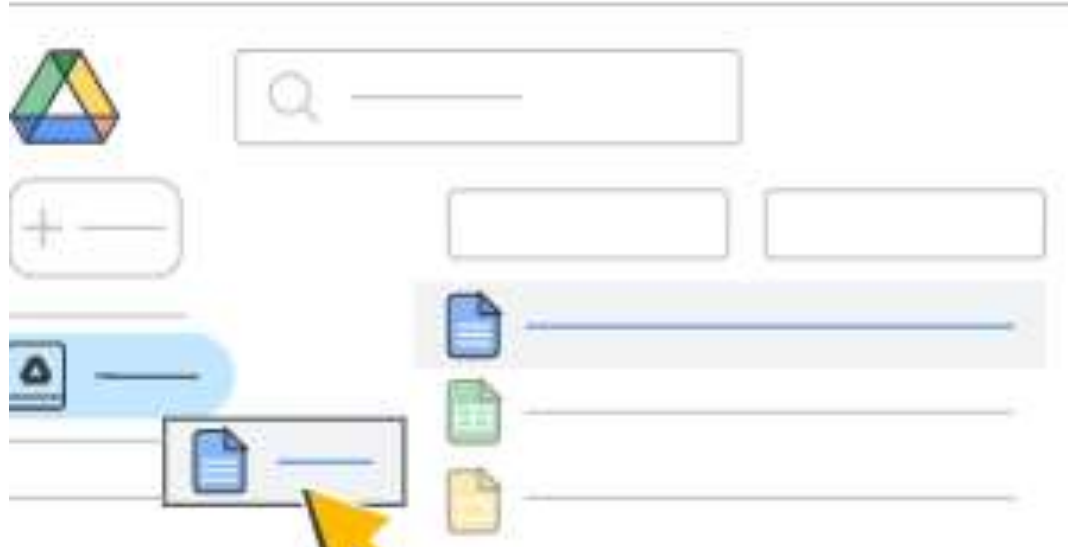